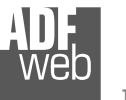

Industrial Electronic Devices

# User Manual

Revision 1.001 **English** 

# **PROFINET / PROFIBUS Slave - Converter**

(Order Code: HD67605-A1)

for Website information: www.adfweb.com?Product=HD67605

for Price information: www.adfweb.com?Price=HD67605-A1

# **Benefits and Main Features:**

- $\bigoplus$  Electrical isolation
- $\oplus$  **Two PROFINET ports**
- Temperature range: -40°C/85°C (-40°F/185°F)

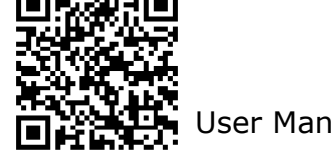

# User Manual **PROFINET Slave / PROFIBUS Slave**

Document code: MN67605 ENG Revision 1.001 Pagina 1 di 24

For other PROFINET products see also the following link:

#### **Converter PROFINET to**

 www.adfweb.com?Product=HD67078www.adfweb.com?Product=HD67090www.adfweb.com?Product=HD67178www.adfweb.com?Product=HD67600www.adfweb.com?Product=HD67601www.adfweb.com?Product=HD67602www.adfweb.com?Product=HD67603www.adfweb.com?Product=HD67604www.adfweb.com?Product=HD67606www.adfweb.com?Product=HD67607www.adfweb.com?Product=HD67608www.adfweb.com?Product=HD67609www.adfweb.com?Product=HD67610www.adfweb.com?Product=HD67611www.adfweb.com?Product=HD67612www.adfweb.com?Product=HD67613www.adfweb.com?Product=HD67614www.adfweb.com?Product=HD67615www.adfweb.com?Product=HD67633www.adfweb.com?Product=HD67659www.adfweb.com?Product=HD67660www.adfweb.com?Product=HD67661www.adfweb.com?Product=HD67679www.adfweb.com?Product=HD67719www.adfweb.com?Product=HD67752www.adfweb.com?Product=HD67778www.adfweb.com?Product=HD67818www.adfweb.com?Product=HD67848www.adfweb.com?Product=HD67876www.adfweb.com?Product=HD67912www.adfweb.com?Product=HD67952www.adfweb.com?Product=HD67984www.adfweb.com?Product=HD67B22www.adfweb.com?Product=HD67B46www.adfweb.com?Product=HD67C77www.adfweb.com?Product=HD67D33www.adfweb.com?Product=HD67E23www.adfweb.com?Product=HD67E73www.adfweb.com?Product=HD67F33 **(LoRaWAN Gateway)** User Manual

 **(M-bus) (M-bus Wireless) (SNMP Manager) (NMEA 2000) (Serial) (Modbus Master) (Modbus Slave) (PROFIBUS Master) (CAN) (CANopen) (DeviceNet Master) (DeviceNet Slave) (J1939) (Modbus TCP Master) (Modbus TCP Slave) (SNMP Agent) (DMX) (NMEA 0183) (S7comm) (EtherNet) (EtherNet/IP Slave) (EtherNet/IP Master) (BACnet Slave) (BACnet Master) (IEC 61850 Server) (IEC 61850 Client) (KNX) (DALI) (IO-Link Master) (HART) (MQTT) (IO-Link Slave) (OPC UA Client) (OPC UA Server) (EnOcean) (LoRaWAN) (EtherCAT Slave) (EtherCAT Master)** 

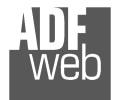

Industrial Electronic Devices

# **INDEX:**

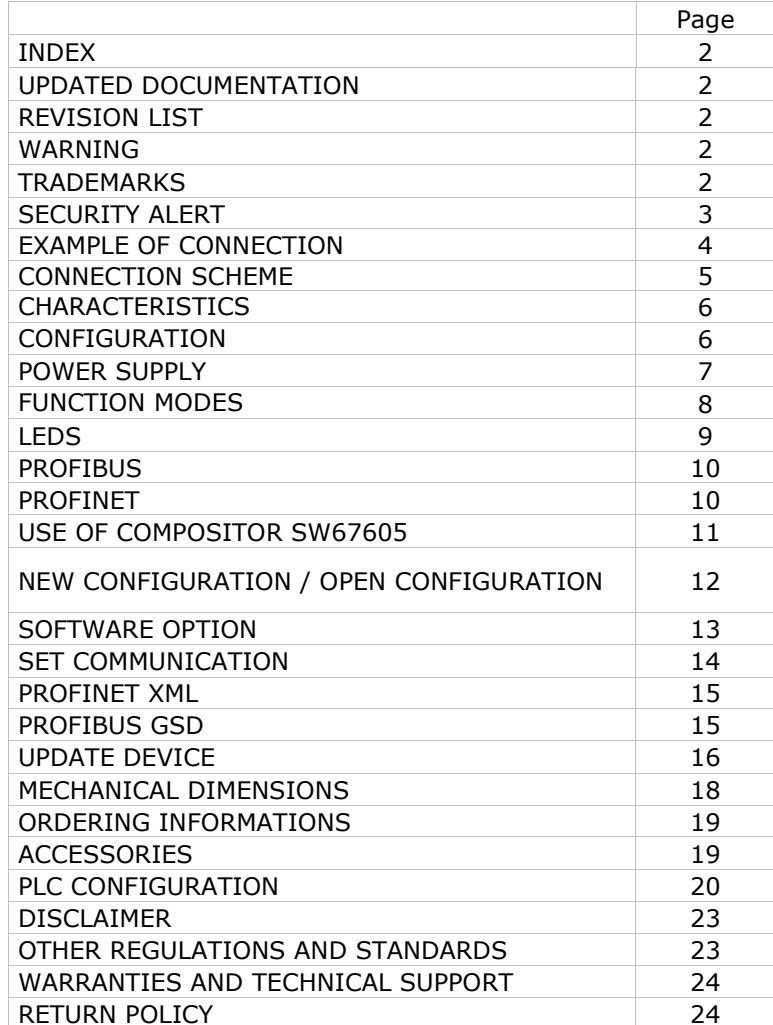

User Manual **PROFINET Slave / PROFIBUS Slave**

Document code: MN67605 ENG Revision 1.001 Pagina 2 di 24

### **UPDATED DOCUMENTATION:**

Dear customer, we thank you for your attention and we remind you that you need to check that the following document is:

- Updated
- Related to the product you own

To obtain the most recently updated document, note the "document code" that appears at the top right-hand corner of each page of this document.

With this "Document Code" go to web page www.adfweb.com/download/ and search for the corresponding code on the page. Click on the proper "Document Code" and download the updates.

To obtain the updated documentation for the product that you own, note the "Document Code" (Abbreviated written "Doc. Code" on the label on the product) and download the updated from our web sitewww.adfweb.com/download/

# **REVISION LIST:**

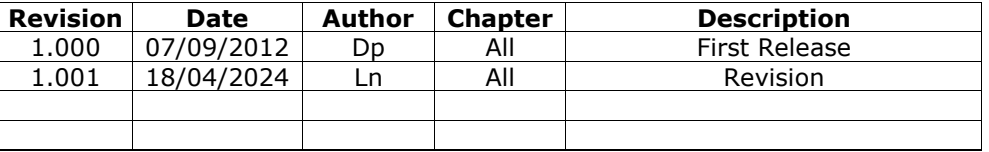

### **WARNING:**

ADFweb.com reserves the right to change information in this manual about our product without warning.

ADFweb.com is not responsible for any error this manual may contain.

# **TRADEMARKS:**

All trademarks mentioned in this document belong to their respective owners.

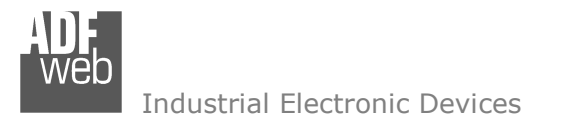

Document code: MN67605 ENG Revision 1.001 Pagina 3 di 24

## **SECURITY ALERT:**

#### **GENERAL INFORMATION**

 To ensure safe operation, the device must be operated according to the instructions in the manual. When using the device are required for each individual application, legal and safety regulation. The same applies also when using accessories.

#### **INTENDED USE**

 Machines and systems must be designed so the faulty conditions do not lead to a dangerous situation for the operator (i.e. independent limit switches, mechanical interlocks, etc.).

#### **QUALIFIED PERSONNEL**

The device can be used only by qualified personnel, strictly in accordance with the specifications.

 Qualified personnel are persons who are familiar with the installation, assembly, commissioning and operation of this equipment and who have appropriate qualifications for their job.

### **RESIDUAL RISKS**

 The device is state of the art and is safe. The instrument can represent a potential hazard if they are inappropriately installed and operated by personnel untrained. These instructions refer to residual risks with the following symbol:

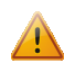

This symbol indicates that non-observance of the safety instructions is danger for people to serious injury or death and / or the possibility of damage.

# **CE CONFORMITY**

The declaration is made by us. You can send an email to support@adfweb.com or give us a call if you need it.

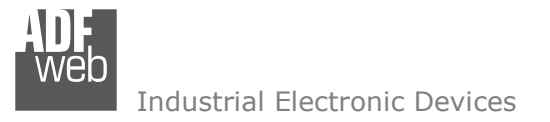

Document code: MN67605\_ENG Revision 1.001 Pagina 4 di 24

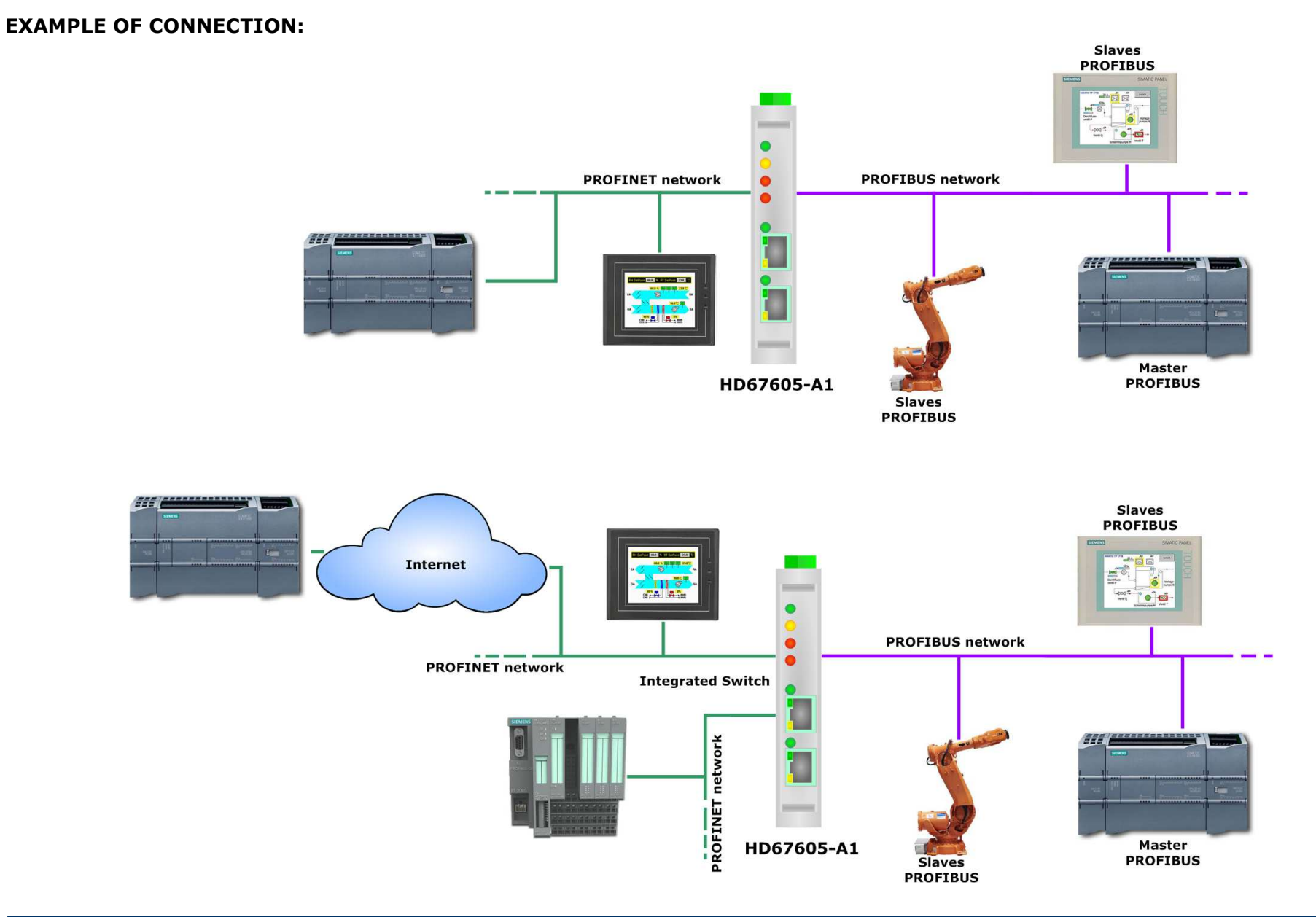

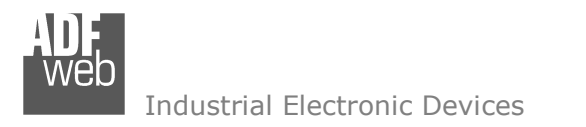

Document code: MN67605 ENG Revision 1.001 Pagina 5 di 24

# **CONNECTION SCHEME:**

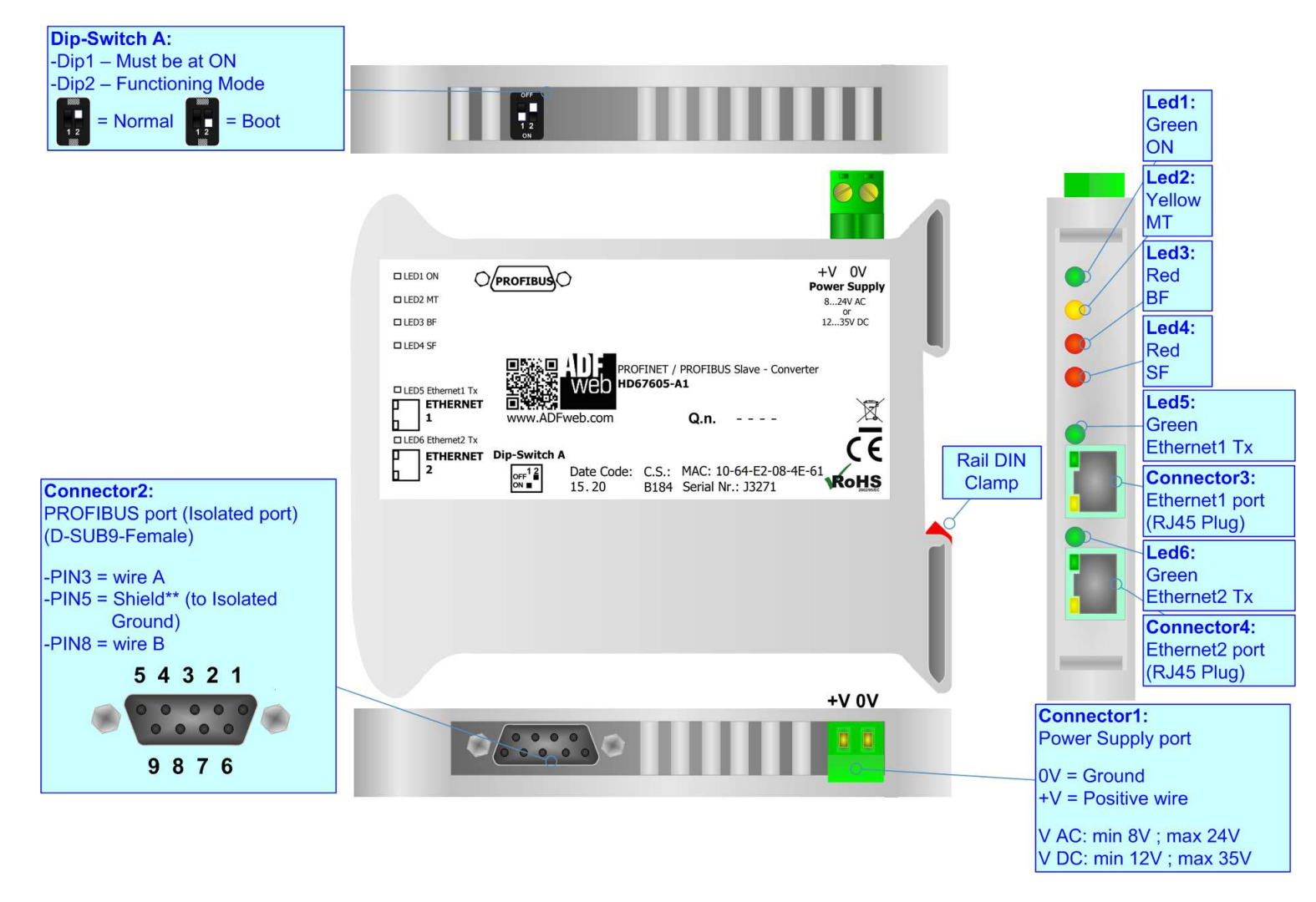

*Figure 1: Connection scheme for HD67605-A1*

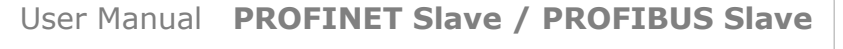

Document code: MN67605 ENG Revision 1.001 Pagina 6 di 24

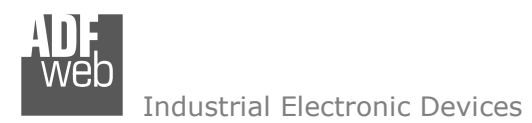

# **CHARACTERISTICS:**

The HD67605-A1 is a PROFINET Slave / PROFIBUS Slave Converter.

It allows the following characteristics:

- Up to 244 bytes in reading and 244 bytes in writing;
- Triple isolation between PROFIBUS Power Supply, PROFIBUS Ethernet, Power Supply Ethernet.
- Two-directional information between PROFIBUS bus and PROFINET bus;
- $\div$  Mountable on 35mm Rail DIN;
- Wide power supply input range: 8…24V AC or 12…35V DC;
- Wide temperature range:  $-40^{\circ}$ C / 85°C [ $-40^{\circ}$ F /  $+185^{\circ}$ F].

# **CONFIGURATION:**

You need Compositor SW67605 software on your PC in order to perform the following:

- **►** Define the parameter of PROFINET line;
- Define the parameter of PROFIBUS line;
- $+$  Update the device.

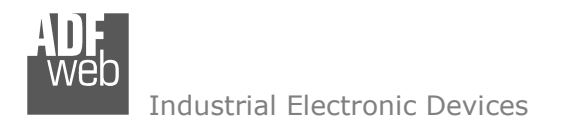

Document code: MN67605\_ENG Revision 1.001 Pagina 7 di 24

# **POWER SUPPLY:**

The devices can be powered at 8…24V AC and 12…35V DC. For more details see the two tables below.

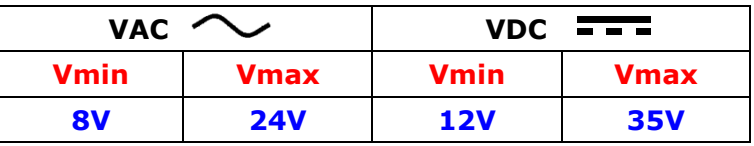

Consumption at 24V DC:

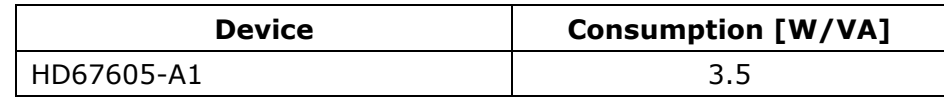

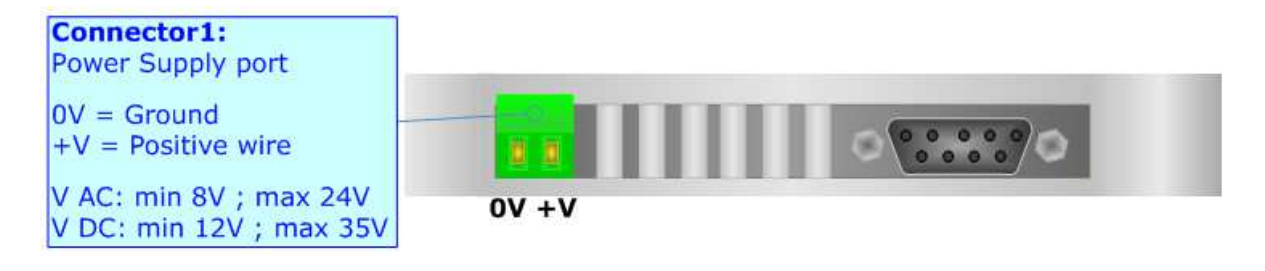

# **Caution: Not reverse the polarity power**

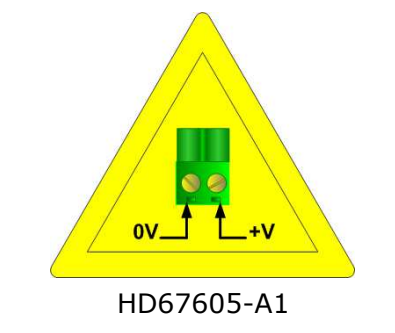

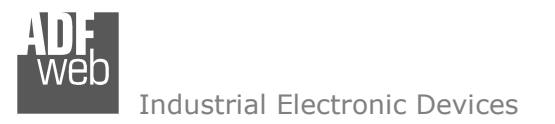

Document code: MN67605 ENG Revision 1.001 Pagina 8 di 24

# **FUNCTION MODES:**

The device has got two functions mode depending of the position of the 'Dip2 of Dip-Switch B':

- The first, with 'Dip2 of Dip-Switch B' at "OFF" position, is used for the normal working of the device.
- The second, with 'Dip2 of Dip-Switch B' at "ON" position, is used for upload the Project and/or Firmware.

For the operations to follow for the updating, see 'UPDATE DEVICE' section.

According to the functioning mode, the LEDs will have specifics functions, see 'LEDS' section.

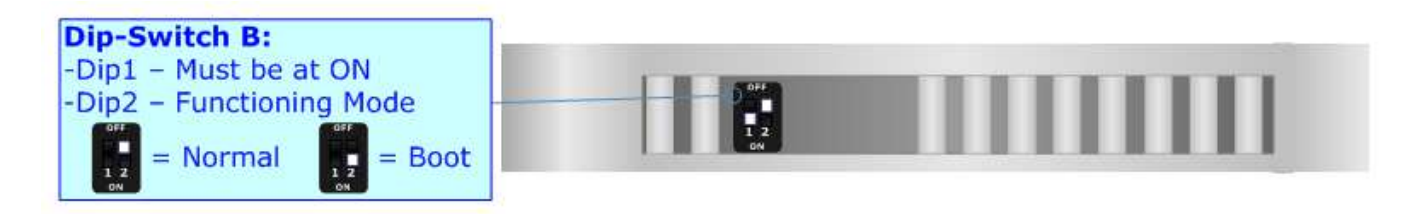

# Warning:

Dip1 of 'Dip-Switch B' must be at ON position for working even if the Ethernet cable isn't inserted.

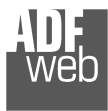

# **LEDS:**

The device has got six LEDs that are used to give information of the functioning status. The various meanings of the LEDs are described in the table below.

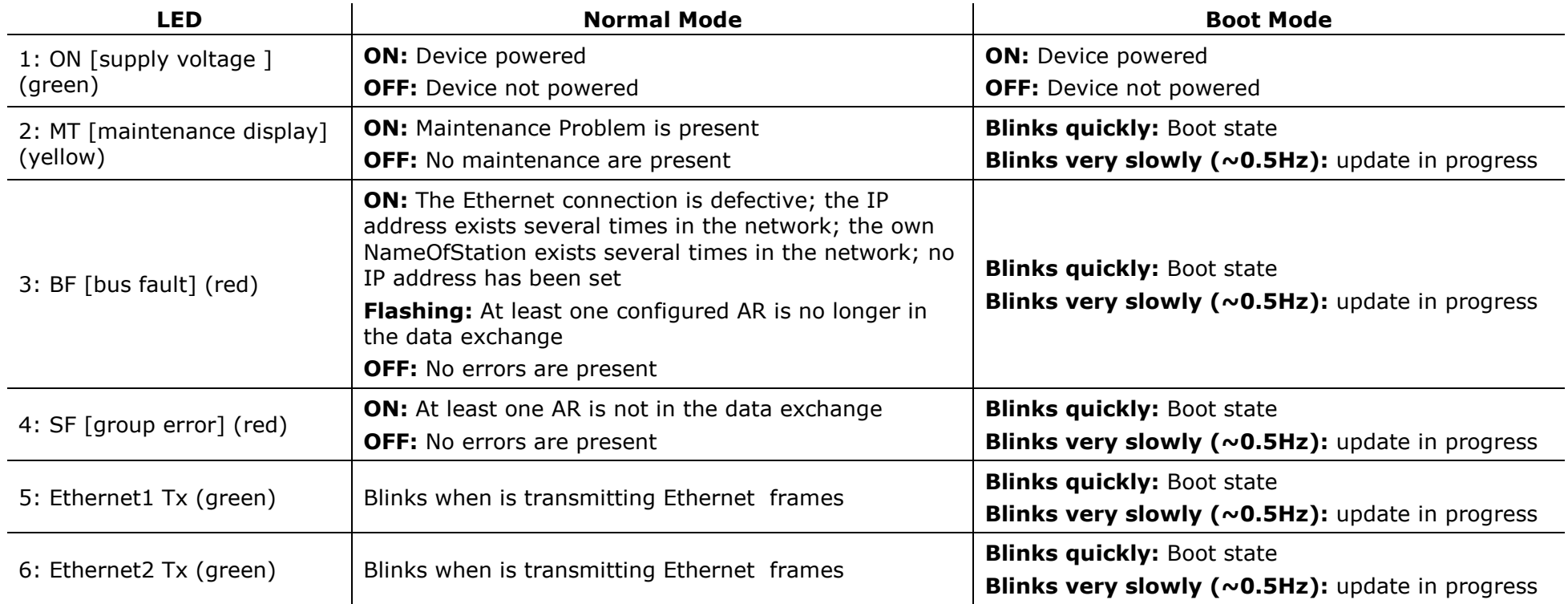

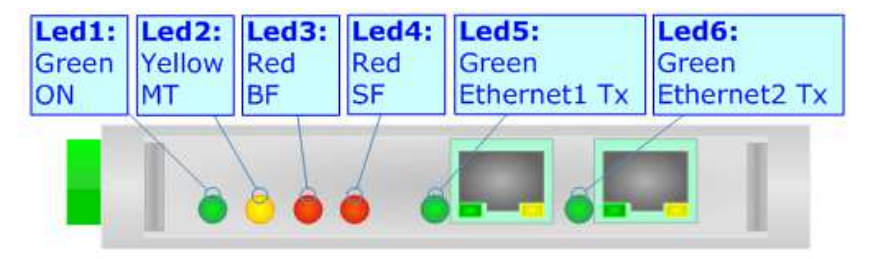

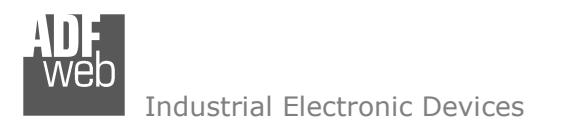

## **PROFIBUS:**

The PROFIBUS uses a 9-pin D-SUB connector. The pin assignment is defined like in the right figure.

Here some codes of cables:

Belden: p/n 183079A - Continuous Armor DataBus® ISA/SP-50 PROFIBUS Cable.

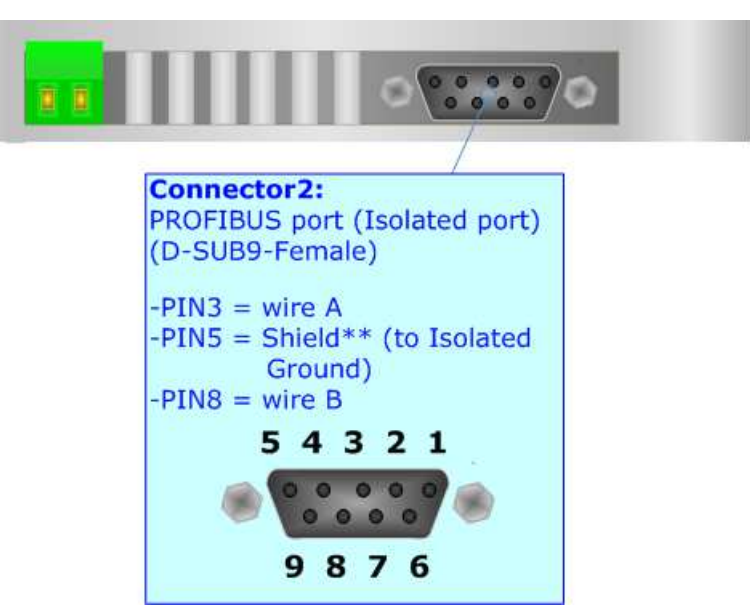

User Manual **PROFINET Slave / PROFIBUS Slave** Document code: MN67605 ENG Revision 1.001 Pagina 10 di 24

# **PROFINET:**

The PROFINET connection must be made using Connector3 and/or Connector4 of HD67605-A1 with at least a Category 5E cable. The maximum length of the cable should not exceed 100m. The cable has to conform to the T568 norms relative to connections in cat.5 up to 100 Mbps. To connect the device to an Hub/Switch is recommended the use of a straight cable, to connect the device to a PC/PLC/other is recommended the use of a cross cable.

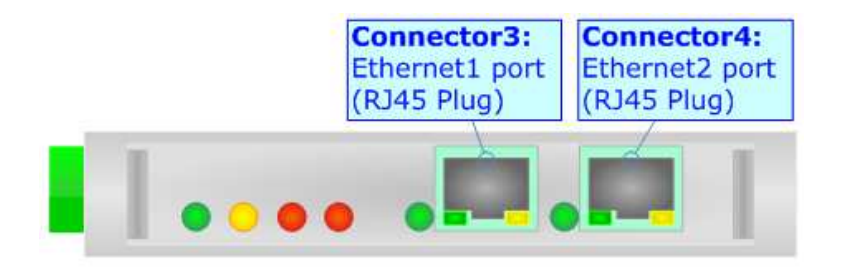

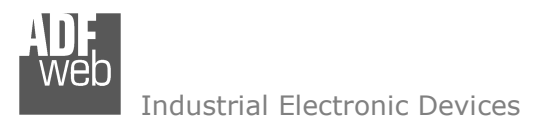

Document code: MN67605 ENG Revision 1.001 Pagina 11 di 24

### **USE OF COMPOSITOR SW67605:**

To configure the Converter, use the available software that runs with Windows, called SW67605. It is downloadable on the site www.adfweb.com and its operation is described in this document. *(This manual is referenced to the last version of the software present on our web site)*. The software works with MSWindows (XP, Vista, Seven, 8, 10 or 11; 32/64bit).

When launching the SW67605 the right window appears (Fig. 2).

Note: It is necessary to have installed .Net Framework 4.

![](_page_10_Picture_49.jpeg)

*Figure 2: Main window for SW67605*

![](_page_11_Picture_0.jpeg)

Document code: MN67605\_ENG Revision 1.001 Pagina 12 di 24

# **NEW CONFIGURATION / OPEN CONFIGURATION:**

The "**New Configuration**" button creates the folder which contains the entire device's configuration.

![](_page_11_Picture_5.jpeg)

A device's configuration can also be imported or exported:

- To clone the configurations of a Programmable "PROFINET Slave / PROFIBUS Slave Converter" in order to configure another device in the same manner, it is necessary to maintain the folder and all its contents;
- $\bullet$  To clone a project in order to obtain a different version of the project, it is sufficient to duplicate the project folder with another name and open the new folder with the button "**Open Configuration**".

![](_page_11_Picture_65.jpeg)

![](_page_12_Picture_0.jpeg)

Document code: MN67605 ENG Revision 1.001 Pagina 13 di 24

## **SOFTWARE OPTIONS:**

By pressing the "**Settings**" (
<u>N</u>) button there is the possibility to change the language of the software and check the updatings for the compositor.

![](_page_12_Picture_58.jpeg)

![](_page_12_Picture_59.jpeg)

![](_page_12_Picture_60.jpeg)

In the section "Connection Options", it is possible to check if there are some updatings of the software compositor in ADFweb.com website. Checking the option "**Check Software Update at Start of Program**", the SW67605 check automatically if there are updatings when it is launched.

![](_page_13_Picture_0.jpeg)

Document code: MN67605 ENG Revision 1.001 Pagina 14 di 24

#### **SET COMMUNICATION:**

This section define the fundamental communication parameters of two buses, PROFINET and PROFIBUS Slave.

By Pressing the "**Set Communication**" button from the main window for SW67605 (Fig. 2) the window "Set Communication" appears (Fig. 3).

The window is divided in two sections, one for the PROFINET and the other for the PROFIBUS Slave.

The means of the fields for "PROFINET" are:

- In the fields "**IP ADDRESS**" insert the IP address that you want to give to the Converter;
- In the fields "**SUBNET Mask**" insert the SubNet Mask;
- In the fields "**GATEWAY**" insert the default gateway that you want to use. This feature can be enabled or disabled pressing the Check Box field. This feature is used for going out of the net;
- In the field "**Port**" the port used for PROFINET communication is defined. The port has a fixed value of 34964;
- In the field "**PROFINET Name of Station**" is possible to assign a name to the PROFINET node.

The means of the fields for the "PROFIBUS Slave" section are:

- **→ In the "ID Device"** field the PROFIBUS Slave ID is defined.
- In the "**Baudrate**" field the PROFIBUS Slave baudrate is defined (fixed to Auto Baudrate).
- In the field "**Number Byte IN**" the number input bytes of PROFIBUS Slave is defined (at max 244 bytes);
- In the field "**Number Byte OUT**" the number output bytes of PROFIBUS Slave is defined (at max 244 bytes);
- If the field "**Reset PROFIBUS Data on LAN Failure**" is checked, the data on PROFIBUS side is reset to '0' when PROFINET side is in error.

![](_page_13_Picture_121.jpeg)

*Figure 3: "Set Communication" window*

![](_page_14_Picture_0.jpeg)

Document code: MN67605 ENG Revision 1.001 Pagina 15 di 24

# **PROFINET XML:**

By pressing the "**PROFINET XML**" button it is possible to save the GSDML file for the PROFINET side (fig. 4). With this feature you can save the configuration of the converter of the PROFINET side.

![](_page_14_Picture_56.jpeg)

*Figure 4: "XML File" window*

# **PROFIBUS GSD:**

 $\sqrt{2}$ 

By pressing the "**PROFIBUS GSD**" button it is possible to save the GSD file for the PROFIBUS side. With this feature you can save the configuration of the converter of the PROFIBUS side.

Note: When you import the .gsd file on your Master PROFIBUS you have to add all the modules that are present inside it.

![](_page_15_Picture_0.jpeg)

Document code: MN67605 ENG Revision 1.001 Pagina 16 di 24

## **UPDATE DEVICE:**

By pressing the "**Update Device**" button, it is possible to load the created Configuration into the device; and also the Firmware, if necessary. This by using the Ethernet port.

If you don't know the actual IP address of the device you have to use this procedure:

- Turn OFF the Device:
- $\bullet$  Put Dip1 of 'Dip-Switch A' in ON position;
- $\div$  Turn ON the device
- Connect the Ethernet cable:
- Insert the IP "**192.168.2.205**";
- $\bullet$  Select which operations you want to do;
- Press the "**Execute update firmware**" button to start the upload;
- When all the operations are "OK" turn OFF the Device;
- **→** Put Dip1 of 'Dip-Switch A' in OFF position;
- Turn ON the device.

If you know the actual IP address of the device, you have to use this procedure:

- Turn ON the Device with the Ethernet cable inserted;
- $\textcolor{red}{\bullet}$  Insert the actual IP of the Converter;
- $\bullet$  Select which operations you want to do;
- Press the "**Execute update firmware**" button to start the upload;
- When all the operations are "OK" the device automatically goes at Normal Mode.

At this point the configuration/firmware on the device is correctly updated.

![](_page_15_Picture_117.jpeg)

*Figure 5: "Update device" windows*

![](_page_16_Figure_2.jpeg)

Document code: MN67605\_ENG Revision 1.001 Pagina 17 di 24

Industrial Electronic Devices

# Note:

When you receive the device, for the first time, you also have to update the Firmware in the HD67605 device.

In the case of HD67605 you have to use the software "SW67605": www.adfweb.com\download\filefold\SW67605.zip.

# Warning:

Warning:

 If Fig. 6 appears when you try to do the Update try these points before seeking assistance:

- $\textcolor{red}{\bullet}$  Try to repeat the operations for the updating;
- $\div$  Try with another PC;
- $\div$  Try to restart the PC;
- Check the LAN settings:
- $\bullet$  If you are using the program inside a Virtual Machine, try to use in the main Operating System;
- If you are using Windows Seven, Vista, 8, 10 or 11 make sure that you have the administrator privileges;
- $\bullet$  In case you have to program more than one device, using the "UDP Update", you have to cancel the ARP table every time you connect a new device on Ethernet. For do this you have to launch the "Command Prompt" and write the command "arp -d". Pay attention that with Windows Vista, Seven, 8, 10 or 11 you have to launch the "Command Prompt" with Administrator Rights;
- + Pay attention at Firewall lock.

![](_page_16_Picture_19.jpeg)

![](_page_16_Picture_20.jpeg)

![](_page_17_Picture_0.jpeg)

Document code: MN67605 ENG Revision 1.001 Pagina 18 di 24

## **MECHANICAL DIMENSIONS:**

![](_page_17_Figure_4.jpeg)

*Figure 7: Mechanical dimensions scheme for HD67605-A1*

![](_page_18_Picture_0.jpeg)

Document code: MN67605 ENG Revision 1.001 Pagina 19 di 24

# **ORDERING INFORMATIONS:**

The ordering part number is formed by a valid combination of the following:

# **HD67605 – A 1**

![](_page_18_Figure_6.jpeg)

# **ACCESSORIES:**

![](_page_18_Picture_73.jpeg)

![](_page_19_Picture_0.jpeg)

Document code: MN67605\_ENG Revision 1.001 Pagina 20 di 24

# **PLC CONFIGURATION:**

The configuration and commissioning of the PROFINET Converter as described on the following pages was accomplished with the help of the TIA Portal V11-software of Siemens. In case of using a control system from another supplier please attend to the associated documentation. These are the steps to follow:

1) Install the description file of the module.

![](_page_19_Picture_6.jpeg)

*ADFweb.com Srl – IT31010 – Mareno – Treviso INFO: www.adfweb.com Phone +39.0438.30.91.31* 

![](_page_20_Picture_0.jpeg)

Document code: MN67605\_ENG Revision 1.001 Pagina 21 di 24

Industrial Electronic Devices

# 2) Import the module in the network; connect the device to the PLC network and edit the parameters of IP, station name etc.

![](_page_20_Figure_5.jpeg)

![](_page_21_Picture_0.jpeg)

# 3) Load the configuration into the PLC.

![](_page_21_Picture_29.jpeg)

# User Manual **PROFINET Slave / PROFIBUS Slave**

Document code: MN67605\_ENG Revision 1.001 Pagina 22 di 24

![](_page_22_Picture_0.jpeg)

Document code: MN67605\_ENG Revision 1.001 Pagina 23 di 24

# **DISCLAIMER**

All technical content within this document can be modified without notice. The content of the document content is a recurring audit. For losses due to fire, earthquake, third party access or other accidents, or intentional or accidental abuse, misuse, or use under abnormal conditions repairs are charged to the user. ADFweb.com S.r.l. will not be liable for accidental loss of use or inability to use this product, such as loss of business income. ADFweb.com S.r.l. shall not be liable for consequences of improper use.

### **OTHER REGULATIONS AND STANDARDS**

#### **WEEE INFORMATION**

 Disposal of old electrical and electronic equipment (as in the European Union and other European countries with separate collection systems).

This symbol on the product or on its packaging indicates that this product may not be treated as household rubbish. Instead, it should be taken to an applicable collection point for the recycling of electrical and electronic equipment. If the product is disposed correctly, you will help prevent potential negative environmental factors and human health, which could otherwise be caused by inappropriate disposal. The recycling of materials will help to conserve natural resources. For more information about recycling this product, please contact your local city office, your household waste disposal service or the shop where you purchased the product.

### **RESTRICTION OF HAZARDOUS SUBSTANCES DIRECTIVE**

 $\sim$   $\sim$  The device respects the 2002/95/EC Directive on the restriction of the use of certain hazardous substances in electrical **ROHS** and electronic equipment (commonly referred to as Restriction of Hazardous Substances Directive or RoHS).

**CE MARKING** $\Gamma$   $\Gamma$  The product conforms with the essential requirements of the applicable EC directives.

![](_page_23_Picture_0.jpeg)

# **WARRANTIES AND TECHNICAL SUPPORT:**

For fast and easy technical support for your ADFweb.com SRL products, consult our internet support at www.adfweb.com. Otherwise contact us at the address support@adfweb.com

# **RETURN POLICY:**

If while using your product you have any problem and you wish to exchange or repair it, please do the following:

- Obtain a Product Return Number (PRN) from our internet support at www.adfweb.com. Together with the request, you need to provide detailed information about the problem.
- Send the product to the address provided with the PRN, having prepaid the shipping costs (shipment costs billed to us will not be accepted).

 If the product is within the warranty of twelve months, it will be repaired or exchanged and returned within three weeks. If the product is no longer under warranty, you will receive a repair estimate.

![](_page_23_Picture_10.jpeg)